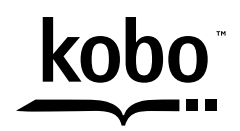

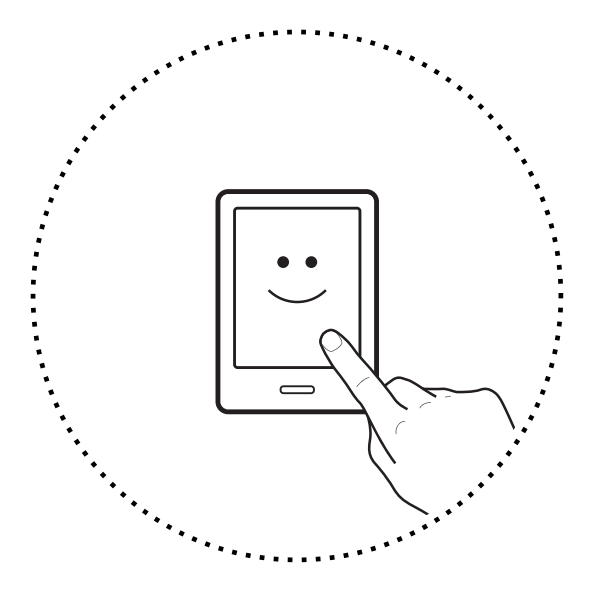

# Kobo Touch **Guide d'utilisation**

### Kobo Touch guide d'utilisation Table Des Matières

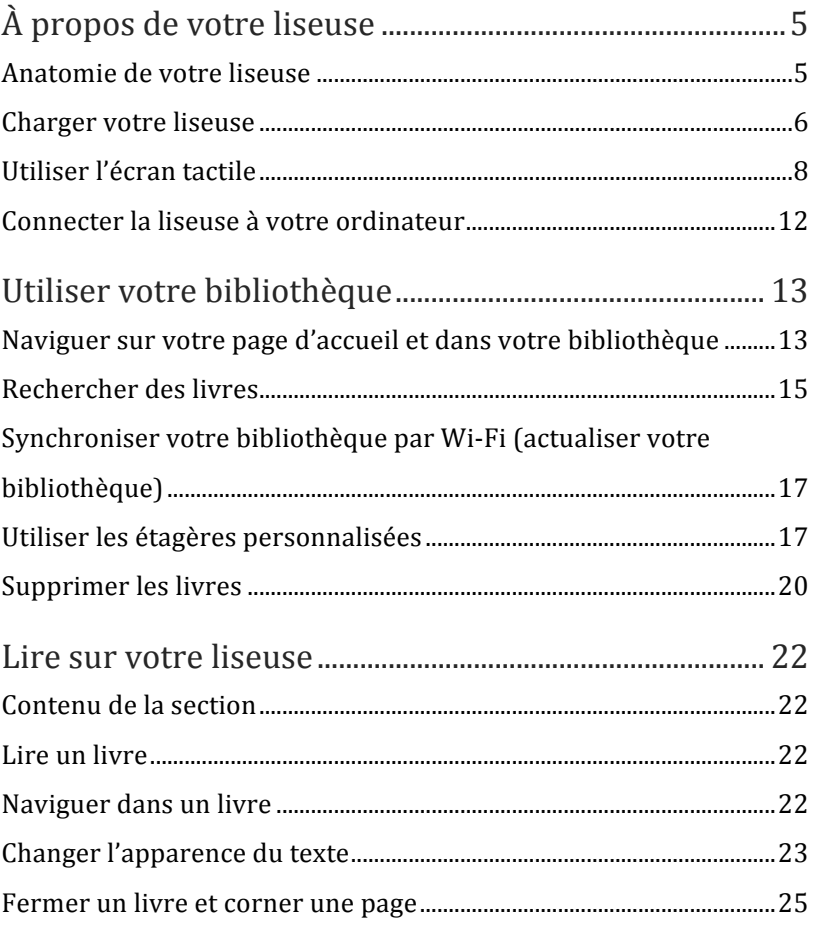

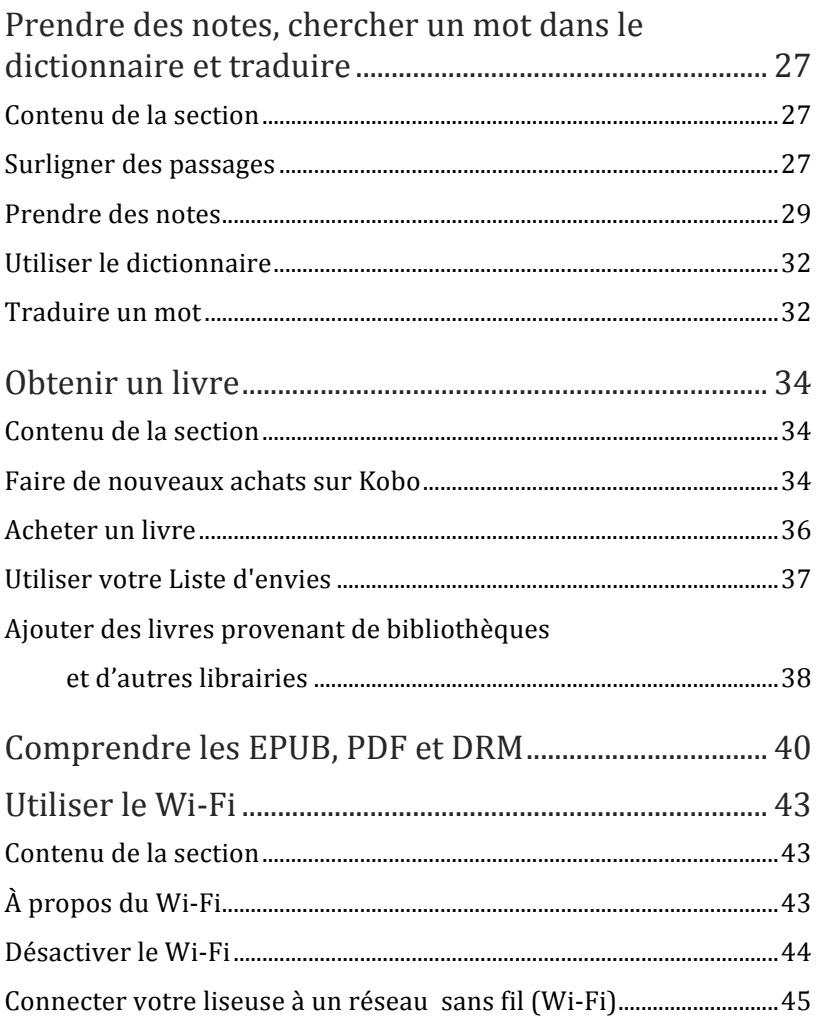

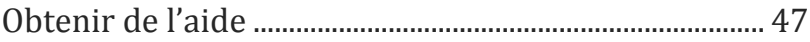

# À propos de votre liseuse

#### Contenu de la section

- Anatomie de votre liseuse
- Changer votre liseuse
- Utiliser l'écran tactile
- Allumer, éteindre et mettre en veille
- Connecter la liseuse à votre ordinateur

#### Anatomie de votre liseuse

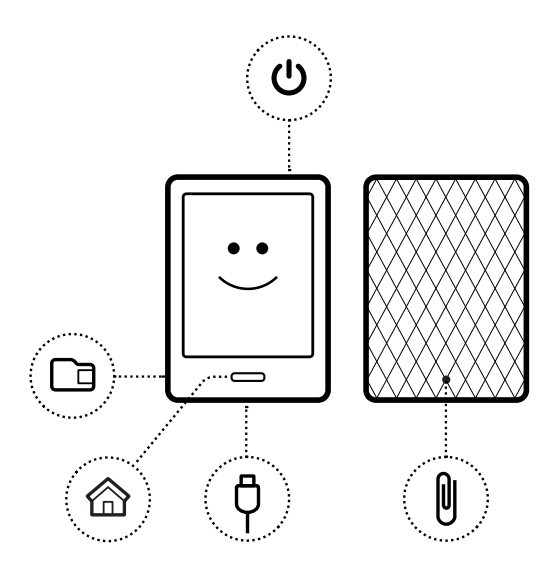

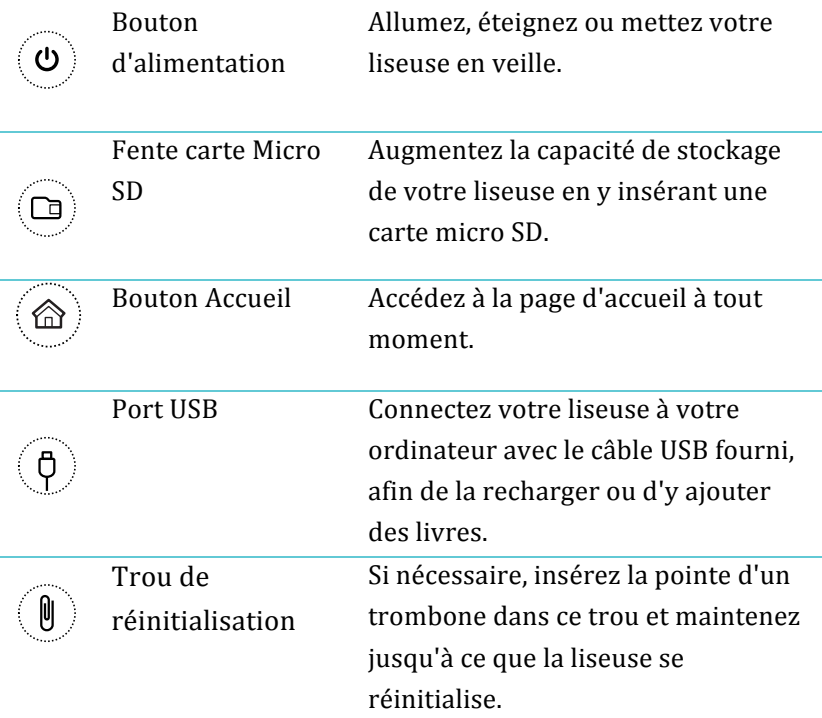

#### Charger votre liseuse

Pour charger votre liseuse, connectez-la à votre ordinateur avec le câble USB fourni dans la boîte.

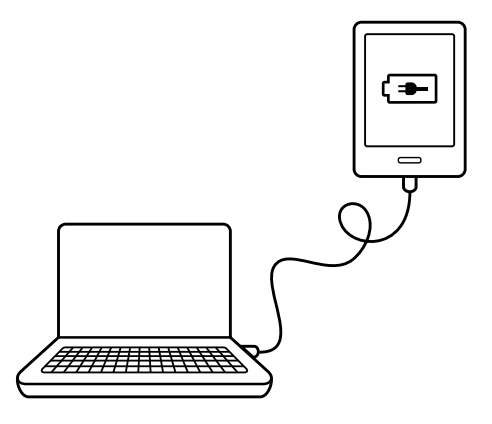

Lorsque votre liseuse se charge, une icône de pile apparaîtra en haut à droite de l'écran.

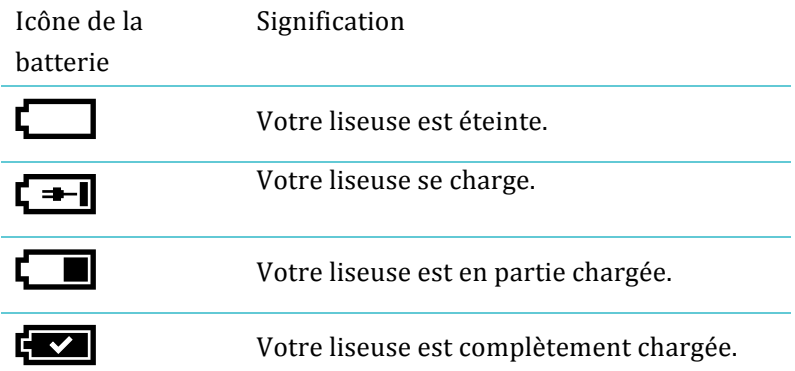

Pour connaître la quantité d'énergie restante de la batterie, appuyez sur le bouton Accueil pour retourner à l'écran principal. Vous trouverez l'icône de la batterie en haut à droite de l'écran, qui indiquera la capacité actuelle de la batterie.

### Utiliser l'écran tactile

Vous pouvez toucher l'écran de votre liseuse pour ouvrir des livres, tourner les pages, sélectionner des éléments, et bien plus encore. La plupart du temps, vous n'aurez qu'à toucher légèrement l'écran du bout d'un doigt pour interagir avec celuici. Mais il existe d'autres gestes qui peuvent vous être utiles.

#### **Toucher**

C'est le geste que vous utiliserez le plus souvent. Il suffit simplement de toucher l'écran pour ouvrir un livre, tourner une page, sélectionner une option dans un menu, etc.

### **Tapoter**

Pour tapoter, touchez un même point de l'écran deux fois de suite. Si vous lisez un PDF, vous pouvez tapoter sur l'écran pour zoomer. Si vous avez déjà effectué un zoom, tapotez à nouveau pour revenir à la taille d'affichage normale.

#### **Glisser**

Faites ce geste pour feuilleter les pages du livre que vous lisez. Pour aller plus loin dans le récit, placez votre doigt sur le bord droit de l'écran et glissez votre droit rapidement et horizontalement vers la gauche. La page se tournera comme une page imprimée. Vous pouvez également glisser votre doigt à partir du bord gauche de l'écran pour vous diriger vers le début du!récit.

#### **Appuyer!longuement**

Ceci est également appelé « l'appui long ». Pour effectuer ce geste, touchez l'écran et maintenez votre doigt appuyé pendant quelques secondes. Ce geste vous permet de sélectionner un mot ou un passage d'un livre. Touchez un mot sur l'écran pendant quelques secondes. Lorsque vous enlèverez votre doigt, votre liseuse surlignera le mot et fera apparaître deux cercles aux extrémités de celui-ci. Vous pouvez ensuite déplacer les deux cercles du doigt pour sélectionner un passage.

Remarque: L'outil de sélection de texte est indisponible pour certains livres.

### **Déplacer**

Si vous lisez un PDF et avez effectué un zoom sur une page, vous pouvez naviguer sur la page pour voir les différentes parties de celle-ci. Pour cela, touchez n'importe quel point de l'écran et déplacez votre doigt. L'affichage des parties de la page se fera selon la direction prise par votre doigt.

#### Allumer, éteindre et mettre en veille

Vous pouvez éteindre ou mettre en veille votre liseuse lorsque vous ne lisez pas. Ces deux opérations permettront à la batterie de durer plus longtemps. La différence principale entre les deux est la suivante : lorsque vous mettez votre liseuse en veille, puis l'allumez à nouveau, le dernier écran sur lequel vous étiez s'affichera. Cela peut être une page d'un livre, la librairie Kobo, ou un certain emplacement dans votre bibliothèque. Lorsque vous éteignez votre liseuse, puis l'allumez à nouveau, c'est l'écran d'accueil qui s'affichera.

N.B. : La mise en veille de votre liseuse peut interrompre des opérations en cours, comme la synchronisation ou une connexion sans fil par exemple.

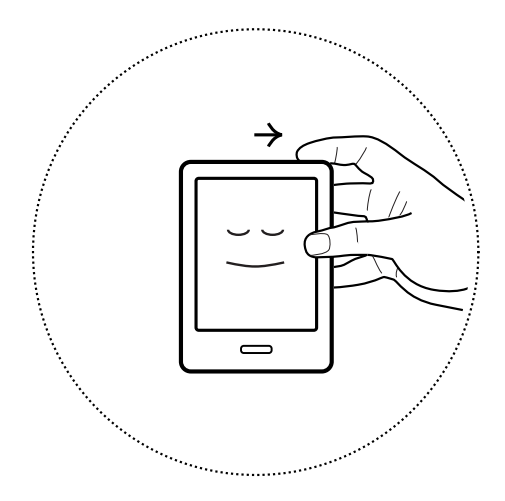

Pour allumer votre liseuse :

Glissez le bouton d'alimentation et maintenez-le jusqu'à ce que l'appareil s'allume.

Pour éteindre votre liseuse :

Glissez le bouton d'alimentation et maintenez-le jusqu'à ce que l'écran hors tension apparaisse.

Pour mettre votre liseuse en veille :

Glissez le bouton d'alimentation et relâchez-le rapidement.

Pour « réveiller » votre liseuse :

Glissez le bouton d'alimentation, puis relâchez.

#### Connecter la liseuse à votre ordinateur

Vous pouvez connecter votre liseuse à votre ordinateur grâce au logiciel Kobo Desktop. Kobo Desktop vous permet d'acheter des livres, de les évaluer, d'organiser votre bibliothèque et bien plus encore.

Voici ce que vous pouvez faire avec Kobo Desktop :

- Gérer une grande collection d'eBooks affichés sous forme de liste
- Lire vos livres sur votre ordinateur
- Surfer dans la librairie Kobo pour acheter des livres ou lire des extraits.

Pour plus d'informations sur Kobo Desktop, vous pouvez télécharger le manuel d'utilisation Kobo Desktop sur www.kobo.com/userguides. Vous pouvez également accéder au centre d'aide en ligne sur www.kobo.com/help afin de poser vos questions à propos de Kobo Desktop ou de votre liseuse.

## Utiliser votre bibliothèque

#### Contenu de la section

- Naviguer sur votre page d'accueil et dans votre bibliothèque
- Rechercher des livres
- Synchroniser votre bibliothèque par Wi-Fi (actualiser votre bibliothèque)
- Organiser votre bibliothèque
- Créer une étagère personnalisée
- Supprimer des livres

#### Naviguer sur votre page d'accueil et dans votre bibliothèque

La page d'accueil est la première page qui s'affiche lorsque vous allumez votre liseuse. Les couvertures de cinq livres, journaux, documents ou magazines récemment ouverts sont affichés sous forme de mosaïque sur votre page d'accueil. Lorsque vous ajoutez de nouveaux articles à votre liseuse, ils apparaissent également sur cet écran. Vous n'avez qu'à toucher la couverture d'un livre pour l'ouvrir et commencer à lire.

Votre bibliothèque vous permet de lire et de gérer vos livres sur votre liseuse. Vous pouvez créer des étagères personnalisées pour organiser vos livres et même voir vos statistiques de lecture.

Dans votre bibliothèque, vous trouverez :

- **Livres** Accédez à tous les livres et documents de votre bibliothèque.
- **Journaux et magazines** Profitez de tous les journaux et magazines auxquels vous êtes abonnés.
- **Extraits** Lisez gratuitement des extraits de livres passionnants.
- **Étagères** Ajoutez et modifiez des étagères afin d'organiser votre bibliothèque.

Pour ouvrir votre bibliothèque, appuyez sur le bouton Accueil, puis touchez **Bibliothèque** en bas de l'écran.

Prêt(e) à acheter votre premier livre ? Vous trouverez des livres par catégories, par listes conseillées ou autres. Votre liseuse facilite l'achat d'eBooks en les classant en plusieurs catégories :

- **Recommandés pour vous Laissez-vous tenter par** les livres que Kobo vous recommande personnellement sur la base de vos préférences de lecture.
- Livres semblables Découvrez des livres qui sont semblables à ceux que vous possédez déjà.
- **Catégories** Choisissez parmi les différentes catégories de livres.
- Listes de lecture Parcourez une liste de catégories de livres à succès.
- Livres Kobo Recherchez des livres spécifiques.

Pour trouver des livres, appuyez sur le bouton Accueil, puis tapez Rechercher des livres en bas de l'écran.

### Rechercher des livres

Pour retrouver un livre dans votre bibliothèque, ou bien chercher un nouveau livre dans la librairie Kobo, faites une recherche globale. Pour cela, entrez le titre de l'ouvrage, le nom de l'auteur ou un mot-clé.

Pour retrouver un livre dans votre bibliothèque ou chercher un nouveau livre Kobo:

- *1.* Appuyez sur le bouton Accueil de votre liseuse.
- 2. Touchez l'icône Recherche  $\mathbf{Q}_{\text{en}}$  haut à gauche de l'écran.
- 3. Ciblez votre recherche:
	- Touchez **Bibliothèque** pour effectuer la recherche dans votre bibliothèque.
	- Touchez Livres Kobo pour effectuer la recherche dans la librairie Kobo en ligne.
- 4. Avec le clavier, entrez le titre du livre, son auteur ou un mot-clé. Les résultats de votre recherche apparaîtront simultanément.

#### **Remarques!:**

- Vous pouvez toucher l'un des éléments proposés pour accéder directement à ce résultat.
- Il est également possible d'effectuer une recherche globale lorsque vous êtes en train de lire : touchez le centre de la page pour afficher le menu de lecture, et l'icône Recherche apparaîtra en haut à gauche de l'écran.

### Synchroniser votre bibliothèque par Wi-Fi (actualiser votre bibliothèque)

Si vous avez déjà acheté des eBooks Kobo, vous pouvez les ajouter facilement à votre liseuse grâce à une connexion Wi-Fi. Si vous êtes déjà inscrit(e) et avez configuré votre liseuse, celleci téléchargera automatiquement les livres de votre compte Koho.

Pour synchroniser votre liseuse par Wi-Fi:

- *1.* Appuyez sur le bouton Accueil de votre liseuse.
- 2. Touchez l'icône Menu en haut de l'écran.
- *3.* Touchez l'icône Synchroniser  $\boxed{\mathcal{Z}}$ .

#### Utiliser les étagères personnalisées

Les étagères personnalisées vous permettent de ranger vos livres en plusieurs catégories de votre choix. Par exemple, si vous avez une collection de livres de votre auteur préféré, vous pouvez créer une étagère personnalisée, l'appeler du nom de l'écrivain en question et y placer tous ces livres.

Après avoir créé votre étagère, vous pouvez ajouter ou enlever des livres, renommer, voire même supprimer l'étagère.

Pour créer une étagère personnalisée :

- *1.* Appuyez sur le bouton Accueil sur votre liseuse.
- *2.* Touchez(**Bibliothèque**.
- *3.* Touchez(**Étagères**.
- *4.* Touchez(**Nouvelle'étagère**.
- **5.** Saisissez le nom de l'étagère que vous souhaitez créer.
- *6.* Touchez(**Suivant**.
- 7. Touchez Ajouter des livres.
- 8. Sélectionnez les livres que vous souhaitez placer sur l'étagère.

**Remarque** : Vous pouvez aussi toucher l'icône de loupe en bas de l'écran pour rechercher un livre spécifique dans votre bibliothèque.

*9.* Touchez(**Créer**.

Pour voir vos étagères personnalisées :

- *1.* Appuyez sur le bouton Accueil sur votre liseuse.
- *2.* Touchez(**Bibliothèque**.
- *3.* Touchez(**Étagères.**

4. Touchez l'étagère que vous souhaitez voir.

Pour ajouter des livres sur votre étagère ou en retirer de celleci :

- *1.* Appuyez sur le bouton Accueil sur votre liseuse.
- *2.* Touchez(**Bibliothèque**.
- *3.* Touchez(**Étagères**.
- *4.* Touchez l'icône Menu $\bigcirc$  à côté de l'étagère que vous souhaitez modifier.
- 5. Touchez **Modifier**.
- **6.** Pour ajouter un livre :
	- Touchez Ajouter des livres.
	- Touchez chaque livre que vous souhaitez ajouter.
	- **Remarque** : Vous pouvez également toucher l'icône de loupe en bas de l'écran pour rechercher un livre spécifique dans votre bibliothèque.
- 7. Pour retirer un livre de votre étagère, touchez simplement le livre. Une icône Plus  $(\pm)$  signifie que le livre n'est plus placé sur votre étagère.

8. Touchez ensuite **Enregistrer.** 

#### Supprimer les livres

Vous avez terminé un livre et vous souhaitez le supprimer.

#### **Remarques!:**

- En supprimant un livre de la bibliothèque de votre liseuse, vous le supprimerez également de toutes vos applications de lecture Kobo.
- Cependant, ne vous inquiétez pas : si vous souhaitez un jour récupérer ce livre, connectez-vous à votre compte d'utilisateur sur kobo.com et rendez vous sur la page Mon compte. Grâce à l'historique de vos achats, vous pourrez'ajouter'à'nouveau'ce'livre'à'votre'bibliothèque.

Pour supprimer un livre :

- *1.* Appuyer sur le bouton Accueil sur votre liseuse.
- *2.* Touchez(**Bibliothèque**.
- 3. Touchez Livres.
- 4. Touchez l'icône Affichage $\bigoplus$ en bas de l'écran.
- 5. Sélectionnez **E** pour afficher vos livres sous forme de liste.
- 6. Trouvez le livre que vous voulez supprimer et touchez l'icône Menu $\bigcirc$  à côté de celui-ci.
- *7.* Touchez(**Supprimer**.
- 8. Confirmez la suppression.

### Lire sur votre liseuse

#### Contenu de la section

- Lire un livre
- Naviguer dans un livre
- Changer l'apparence du texte
- Fermer un livre et corner une page

#### Lire un livre

Pour ouvrir un livre, touchez son titre ou sa couverture.

#### Naviguer dans un livre

Se déplacer dans votre livre est simple. Pour tourner les pages d'un livre, touchez les côtés droit et gauche de l'écran.

Si vous voulez sauter plusieurs pages, vous pouvez :

- Utiliser la barre de navigation pour changer de page ou de chapitre
- Utiliser la table des matières pour parcourir la liste des chapitres et changer de chapitre

Pour sauter plusieurs pages dans un livre via la barre de navigation :

- *1.* Touchez le milieu de la page pour afficher le menu de lecture.
- 2. Touchez l'icône de navigation  $\leftrightarrow$ .
- •Pour feuilleter les pages du livre, touchez le cercle dans la barre de navigation et déplacez-le vers la droite pour aller vers la fin du récit, ou vers la gauche pour aller vers le début du récit.
- •Pour aller à la page suivante, touchez l'icône Suivant  $\rightarrow$ .
- •Pour retourner à la page précédente, touchez l'icône Précédent  $\leftarrow$
- •Pour passer au chapitre suivant, touchez l'icône Sauter vers l'avant  $\left\langle \right\rangle$
- •Pour revenir au chapitre précédent, touchez l'icône Sauter vers l'arrière  $\mathcal{K}$ .
- 3. Pour cacher la barre de navigation, touchez n'importe quel point de l'écran ou touchez l'icône  $\times$  sur la barre de navigation.

**Remarque:** Lorsque vous utilisez la barre de navigation, vous pouvez retourner rapidement à votre position initiale en touchant l'icône Retour  $\leftarrow$ .

### Changer l'apparence du texte

Lorsque vous lisez un livre, vous pouvez ajuster la taille du texte afin d'adapter la lecture à vos yeux. Votre liseuse met à disposition plusieurs tailles de texte pour la plupart des livres.

- *1.* Touchez le centre de l'écran pour afficher le menu de lecture.
- 2. Touchez l'icône Texte

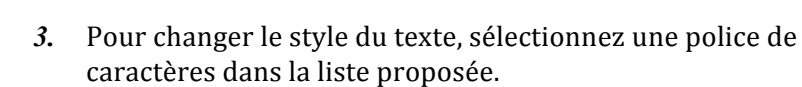

- 4. Pour augmenter ou réduire la taille du texte, touchez les signes + ou – à côté de Taille de police.
- 5. Pour ajouter plus d'espace entre les lignes du texte, touchez les signes + ou – à côté d'Interligne.
- **6.** Pour ajouter plus d'espace entre le texte et le bord de l'écran, touchez les signes + ou - à côté de Marges.
- 7. Pour changer l'alignement du texte, sélectionnez l'une des options de justification suivantes :
	- OFF Utilise les paramètres par défaut pour votre livre.

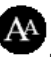

- Aligne le texte sur les bords droit et gauche.
- $\equiv$  Aligne le texte sur le bord gauche.

Lorsque vous avez fini de personnaliser votre livre, touchez n'importe quel point de l'écran pour retourner à votre lecture.

#### **Remarques):**

- Lorsque vous changez la taille et le style du texte, vos préférences seront enregistrées et appliquées aux autres livres que vous lisez.
- Si vous lisez un PDF, vous ne pouvez pas changer la taille ou le style de police du texte, mais vous pouvez effectuer des zooms sur les pages afin de faciliter la lecture.

#### Fermer un livre et corner une page

Lorsque vous avez fini de lire, vous pouvez arrêter votre lecture comme suit :

- Éteindre la liseuse ou la mettre en veille
- Aller à l'écran d'accueil ou à un autre emplacement de votre bibliothèque

Votre liseuse fermera automatiquement votre livre et se souviendra de la page où vous avez arrêté votre lecture en plaçant un marque-page automatique. La prochaine fois que vous ouvrirez le livre, cette page s'affichera.

Les livres en cours de lecture sont présentés sur votre page d'accueil. Si vous avez terminé un livre ou ne le voulez plus le voir apparaître sur votre page d'accueil, voici comment le retirer :

- *1.* Dans la rubrique des livres de votre bibliothèque, trouvez le livre que vous souhaitez fermer.
- 2. Touchez l'icône Menu $\bigcirc$  pour voir les options de Menu, ou appuyez sur la couverture du livre jusqu'à ce que le menu apparaisse.
- *3.* Sélectionnez+**Marqué'comme'lu**.

### Prendre des notes, chercher un mot dans le dictionnaire et traduire

#### Contenu de la section

- Surligner des passages
- Prendre des notes
- Placer des marque-pages
- Utiliser le dictionnaire
- Traduire un mot

#### Surligner des passages

Dans certains livres, il est possible de surligner des passages, comme si vous utilisiez un surligneur dans un livre imprimé.

Pour surligner des passages :

- *1.* Appuyez longuement sur un mot d'une des pages de votre livre.
- 2. Enlevez votre doigt de l'écran. Deux cercles s'afficheront (un à chaque extrémité du mot) ainsi que la définition du mot.
- 3. Déplacez le premier et le second cercle respectivement au début et à la fin du passage que vous souhaitez surligner.
- 4. Touchez l'icône Surlignage<sup>(</sup>
- 5. Touchez Surligner.

Pour voir la liste de vos passages surlignés :

- *1.* Touchez le centre de la page pour afficher le menu de lecture.
- 2. Touchez l'icône Annotations
- *3.* Sélectionnez+**Annotations.**
- 4. Une liste de tous les passages que vous avez surlignés dans votre livre apparaîtra. Touchez l'un de ces éléments pour accéder à la page du passage surligné que vous voulez'voir.'

Pour supprimer le surlignage d'un passage :

- *1.* Touchez le centre de la page pour afficher le menu de lecture.
- 2. Touchez l'icône Annotations

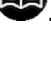

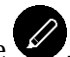

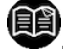

- 3. Sélectionnez **Annotations** dans le menu.
- 4. Une liste avec tous vos passages surlignés et annotations apparaîtra, touchez l'icône Menu $\bigcirc$  à côté du passage surligné.
- **5.** Touchez Supprimer le surlignage.

#### Prendre des notes

Vous avez la possibilité de prendre des notes à l'intérieur de vos livres. Cela peut être utile si vous étudiez un passage, ou si vous voulez noter des idées à propos des pages que vous lisez.

Pour annoter un passage :

- *1.* Sur une page de votre livre, appuyez longuement sur un mot.
- 2. Touchez l'icône de croix en haut à droite de la boîte de dialogue qui s'affichera. L'outil va surligner le mot et faire apparaître deux cercles, un à chaque extrémité du mot.

**Remarque** : Si vous souhaitez annoter un passage entier, déplacez les deux cercles à chaque extrémité du passage en question.

3. Touchez l'icône Notes<sup>(2)</sup>

- 4. Utilisez le clavier pour rédiger un commentaire.
- 5. Touchez **Enregistrer**.

Pour lire vos notes :

Appuyez longuement sur le passage que vous avez annoté.

Ou

- *1.* Lorsque vous lisez, touchez le centre de l'écran pour afficher le menu de lecture.
- 2. Touchez l'icône Annotations
- *3.* Touchez(**Annotations**.
- 4. Touchez le passage à côté de l'icône Notes

#### Placer des marque-pages

Comme si vous corniez la page d'un livre imprimé, vous pouvez marquer des pages ou passages que vous trouvez intéressants en cornant la page.

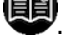

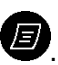

Pour placer un marque-page :

Lorsque vous lisez, touchez le coin supérieur droit de l'écran. La page se cornera.

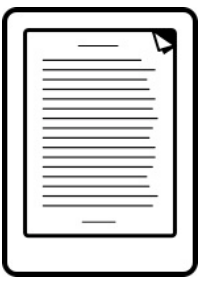

Pour retrouver la page où vous avez placé un marque-page :

- *1.* Lorsque vous lisez, touchez le centre de la page pour afficher le menu de lecture.
- 2. Touchez l'icône Annotations
- *3.* Touchez(**Annotations**.
- 4. Touchez l'icône Menu à côté de l'indication de la page cornée à laquelle vous souhaitez accéder.
- **5.** Touchez Afficher la page.

### Utiliser le dictionnaire

Votre liseuse Kobo est munie d'un dictionnaire intégré que vous pouvez utiliser lorsque vous lisez. N.B. : Il est possible que le dictionnaire ne soit pas disponible pour des livres provenant d'autres sources que de Kobo. Par ailleurs, le dictionnaire ne fonctionne pas avec les PDF.

Pour trouver la définition d'un mot :

- *1.* Dans votre livre, appuyez longuement sur le mot que vous voulez rechercher dans le dictionnaire.
- 2. Relevez votre doigt de l'écran pour voir sa définition.

#### Traduire un mot

Votre liseuse Kobo possède un système de traduction intégré que vous pouvez utiliser lorsque vous lisez. N.B. : Il est possible que l'option de traduction ne soit pas disponible pour des eBooks provenant d'autres sources que de Kobo. De plus, cette option ne fonctionne pas avec les PDF.

Pour traduire un mot en différentes langues :

*1.* Dans votre livre, appuyez longuement sur le mot que vous souhaitez traduire

- *2.* Touchez(**Traduire**.
- 3. Touchez Traduire le mot dans le menu déroulant.
- 4. Sélectionnez la langue de traduction.

## Obtenir un livre

#### Contenu de la section

- Faire de nouveaux achats sur Kobo
- Acheter un livre
- Utiliser votre Liste d'envies
- Ajouter des livres provenant de bibliothèques et d'autres librairies

#### Faire de nouveaux achats sur Kobo

Si vous êtes nouveau sur Kobo ou si vous voulez acheter de nouveaux livres, vous pouvez rechercher et acheter des livres de différentes manières sur votre liseuse.

#### **Utiliser « Découvrir »**

La rubrique Découvrir affiche des livres que vous pourriez aimer, d'après les livres que vous possédez déjà et les livres que vous avez notés.

Pour trouver un livre avec Découvrir :

- *1.* Appuyez sur le bouton Accueil de votre liseuse.
- *2.* Touchez(**Découvrir**.

3. Touchez une couverture de livre à droite ou à gauche du livre au centre pour voir plus de livres.

Remarque: Touchez la couverture du livre au centre pour voir le résumé.

#### **Utiliser la Recherche de livres**

La Recherche de livres vous permet de trouver des livres de différentes manières, ou de trouver un livre en particulier :

- Livres semblables Trouvez des livres qui sont semblables à ceux qui se trouvent déjà dans votre bibliothèque.
- **Recommandés pour vous** Laissez-vous tenter par des livres que nous vous proposons sur la base de vos préférences de lecture.
- **Catégories** Choisissez une liste de catégories de livres.
- Listes de lecture Découvrez une liste de catégories de livres à succès.
- **Recherche Kobo** Recherchez un livre spécifique.

Pour utiliser la Recherche de livres :

*1.* Appuyez sur le bouton Accueil sur votre liseuse.

- 2. Touchez Chercher des livres.
- 3. Touchez l'une des options présentées.

#### Acheter un livre

Lorsque vous avez trouvé un livre que vous souhaitez acheter, il suffit de toucher **Acheter**, et vous serez dirigé(e) à la caisse. Pour régler votre commande, vous pouvez utiliser une carte Visa, MasterCard, du crédit d'achat, ou des cartes cadeaux provenant de partenaires privilégiés. Si vous avez un code promo (comme une sorte de coupon), vous pouvez le saisir lors du passage à la caisse pour obtenir une réduction sur votre article.

Pour acheter un livre :

- *1.* Touchez le bouton **Acheter**.
- 2. Si vous avez déjà acheté sur Kobo et sauvegardé vos informations de facturation, vous serez redirigé(e) directement à la page de confirmation. Passez à l'étape 5.
- 3. Utilisez le clavier pour saisir votre adresse de facturation et les informations de votre carte de crédit.

**Remarque:** Il s'agit d'une adresse associée à votre carte de crédit. Vous devez l'indiquer même si vous utilisez du crédit d'achat ou une carte cadeau pour payer votre

commande. Cette adresse est en effet utilisée pour assurer le calcul correct des taxes de vos achats.

- 4. Touchez **Terminé** pour continuer.
- 5. Vérifiez votre commande.
- **6.** Si vous voulez utiliser une carte cadeau pour payer, touchez Ajouter une carte cadeau. Si vous voulez utiliser un code promo, touchez Ajouter un code **promo**.
- *7.* Touchez(**Acheter**.
- **8.** Touchez **Continuer les achats** pour acquérir plus de livres ou appuyez sur le bouton Accueil pour retourner à la page d'accueil.

#### Utiliser votre Liste d'envies

La Liste d'envies sert à y ajouter des livres que vous avez repérés dans la librairie Kobo, mais que vous souhaitez acheter plus tard. Vous pourrez donc retrouver ces livres plus facilement pour pouvoir les acheter.

Pour ajouter un livre à votre Liste d'envies :

Lorsque vous faites votre shopping dans la librairie Kobo, touchez l'icône d'épingle  $\left( \frac{\mathcal{P}}{\mathcal{P}} \right)$  correspondante au livre qui vous intéresse.

**Remarque** : Si vous voulez retirer le livre de votre Liste d'envies, touchez à nouveau l'icône d'épingle  $\boxed{\mathscr{P}}$ .

Pour voir vos livres dans votre Liste d'envies :

- *1.* Appuyez sur le bouton Accueil de votre liseuse.
- 2. Touchez la barre de la **Liste d'envies** en bas de la page.
- Vous pouvez toucher sur un livre pour l'acheter séparément, ou touchez le bouton **Caisse** afin d'acheter tous les livres de votre Liste d'envies.

#### Ajouter des livres provenant de bibliothèques et d'autres librairies

Vous voulez emprunter des eBooks d'une bibliothèque publique et les lire sur votre liseuse ? Ou peut-être possédez-vous des eBooks provenant d'autres sources que de Kobo ?

La plupart des eBooks que vous empruntez et achetez sont protégés par DRM (ou Gestion des Droits Numériques). Ils sont protégés dans le but que seul vous puissiez les lire (et dans le

cas de livres provenant de bibliothèques, seulement pour une période de temps spécifique). Votre liseuse peut ouvrir les livres protégés par Adobe DRM, qui est un type de DRM utilisé par la plupart des bibliothèques et libraires.

Vous saurez que vous aurez acheté ou emprunté un livre utilisant ce type de protection lorsque l'on vous donnera un fichier ayant pour extension .acsm (et non .epub ou .pdf). Le fichier .acsm contient des informations de licence pour débloquer votre livre.

Pour lire l'un des livres sur votre liseuse Kobo, vous devez utiliser une application appelée Adobe Digital Editions. Cette application peut ouvrir les fichiers .acsm, lire les informations de licence, télécharger votre livre et copier le livre dans votre votre liseuse.

## Comprendre les EPUB, PDF et DRM

Les livres numériques existent sous plusieurs formats. Quand vous recherchez des livres pour votre liseuse Kobo, choisissez ceux en format EPUB et PDF.

Il existe également différents types d'EPUB : les EPUB Kobo, qui proviennent de la librairie Kobo, et les autres EPUB, qui proviennent d'autres sources que de Kobo. Certaines fonctionnalités des EPUB provenant d'autres sources ne sont pas prises en charge.

**Remarque** : Il est possible que certains EPUB affichent dans la marge les numéros de page venants du livre original. Vous pouvez activer ou désactiver cette option dans la rubrique Paramètres avancés du menu de lecture.

Parfois les livres sont protégés par la Gestion des Droits Numériques (DRM). Celle-ci empêche la copie illégale de livres et est souvent utilisée pour protéger les livres provenant de bibliothèques publiques et de librairies. Il existe plusieurs types de DRM. Votre liseuse peut lire les livres protégés par Adobe DRM.

Après avoir choisi vos livres, plusieurs méthodes s'offrent à vous pour les ajouter à votre liseuse. Vous pouvez les transférer en utilisant :

- $\bullet$  Une connexion sans fil à partir de votre liseuse
- L'application gratuite Kobo Desktop sur votre ordinateur
- Adobe Digital Editions
- Une micro carte SD
- La méthode du « glisser-déposer »

La meilleure méthode dépend de la provenance des livres et de leur protection ou non par la Gestion des Droits Numériques (DRM).

Si vos livres proviennent de la librairie Kobo, vous pouvez les ajouter dans votre liseuse avec une connexion sans fil ou en utilisant gratuitement le logiciel Kobo Desktop sur votre ordinateur.

Si vos livres sont protégés par la Gestion des Droits Numériques (DRM), vous pouvez les ajouter dans votre liseuse avec Adobe Digital Editions.

Si vos livres ne sont pas protégés par la Gestion des Droits Numériques (DRM), vous pouvez les ajouter dans votre liseuse en utilisant :

- Une micro carte SD
- La méthode du « glisser-déposer »
- Adobe Digital Editions

De plus amples informations sur l'ajout de fichiers à votre liseuse sont disponibles sur www.kobo.com, à notre page d'aide.

## Utiliser le Wi-Fi

#### Contenu de la section

- À propos du Wi-Fi
- Désactiver le Wi-Fi
- Connecter votre liseuse à un réseau sans fil (Wi-Fi)
- Synchroniser votre bibliothèque par Wi-Fi

## À propos du Wi-Fi

Vous pouvez vous connecter à Kobo directement sur votre liseuse via une connexion sans fil (Wi-Fi). Une fois connecté(e) à Kobo, vous pouvez actualiser votre bibliothèque et acheter de nouveaux livres.

Pour voir si votre liseuse est connectée, regardez l'icône du Wi-Fi en haut à droite de l'écran :

- $\mathbf{E}$  Le Wi-Fi est désactivé
- $\blacksquare$  Le Wi-Fi est activé, mais votre liseuse ne capte aucun réseau
- 
- La connexion est assez bonne

#### Désactiver le Wi-Fi

Si vous souhaitez prolonger la durée d'autonomie de votre liseuse ou si vous voulez utiliser votre appareil dans un avion ou un hôpital, il est préférable de désactiver la connexion automatique du Wi-Fi.

Pour désactiver le Wi-Fi :

- *1.* Appuyez sur le bouton Accueil de votre liseuse.
- 2. Touchez l'icône Menu en haut de l'écran.
- 3. Décochez la case à droite du Wi-Fi. Le Wi-Fi est désormais désactivé.

**Remarque** : Votre liseuse Kobo ne se connecte à Internet que par Wi-Fi. Ainsi, lorsque vous désactivez le Wi-Fi, votre liseuse Kobo ne peut plus se connecter à Internet. Il en est de même pour le mode avion.

### Connecter votre liseuse à un réseau sans fil (Wi-Fi)

Pour pouvoir ajouter des livres Kobo à votre liseuse, vous devez vous connecter à Kobo sur Internet. Votre liseuse vous permet d'utiliser le Wi-Fi (l'Internet sans fil) pour vous connecter. Tout ce dont vous avez besoin est un accès à un réseau sans fil dans votre zone.

Pour vous connecter à un réseau sans fil :

- *1.* Appuyez sur le bouton Accueil de votre liseuse.
- 2. Touchez l'icône Menu en haut de l'écran.
- **3.** Touchez l'icône Synchroniser (  $\beta$ )
- 4. Votre appareil va essayer de se connecter au Wi-Fi. Cela peut prendre quelques instants.
- **5.** Il vous sera demandé de choisir entre plusieurs réseaux sans fil. Sélectionnez celui auquel vous souhaitez vous connecter.
	-
- **6.** Si une icône de cadenas  $\Box$  apparaît à côté d'un réseau, vous devrez entrer un mot de passe pour utiliser celui-ci.

7. Si un réseau sans fil requiert un mot de passe, utilisez le clavier pour entrer celui-ci, puis touchez Accéder.

N.B. : Vous pouvez toucher **Afficher le mot de passe** pour voir ce que vous tapez.

## Obtenir de l'aide

Vous avez des questions ou vous avez besoin d'aide ?

#### **Sur!Internet :**

www.kobo.com/help

Trouvez les réponses à vos questions grâce à notre page d'assistance. Il suffit de saisir une question dans le champ prévu pour obtenir une réponse.